# Aide-Mémoire

\*Cet aide-mémoire est un outil de référence rapide concernant les éléments clés du logiciel.

# >> Les paramètres généraux

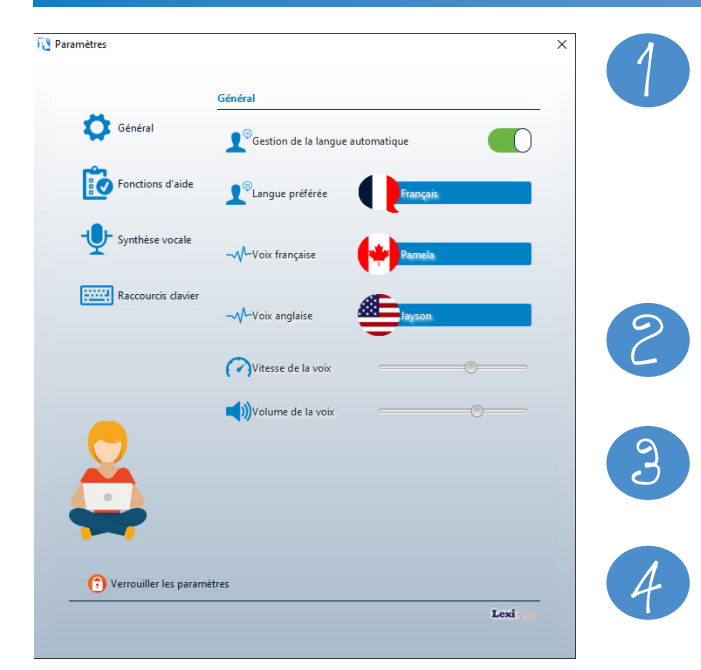

**Pour accéder aux paramètres, dans Windows faire un clic-droit** sur l'icône Lexibar qui se trouve dans votre barre d'outils, en bas à droite près de l'heure, ou sous la petite flèche qui cache les applications. **Sur macOS, faire un clic simple** sur l'icône Lexibar qui se trouve dans vos applications.

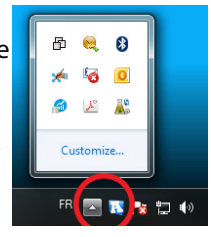

**La gestion automatique** intervient en contexte de lecture pour évaluer si le texte sélectionné est en français ou en anglais et utiliser la voix de synthèse associée à la langue de celui-ci.

**La langue de préférence** permet d'utiliser le logiciel dans les deux langues proposées et d'obtenir des prédictions de mots se rapportant à la langue sélectionnée.

Lexibar propose **24 voix de synthèse** différentes. Deux gradateurs vous permettent de paramétrer **la vitesse et le volume de la voix** de synthèse.

# >> Activation des fonctions d'aide

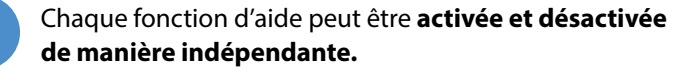

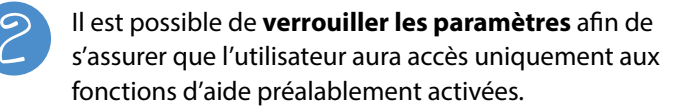

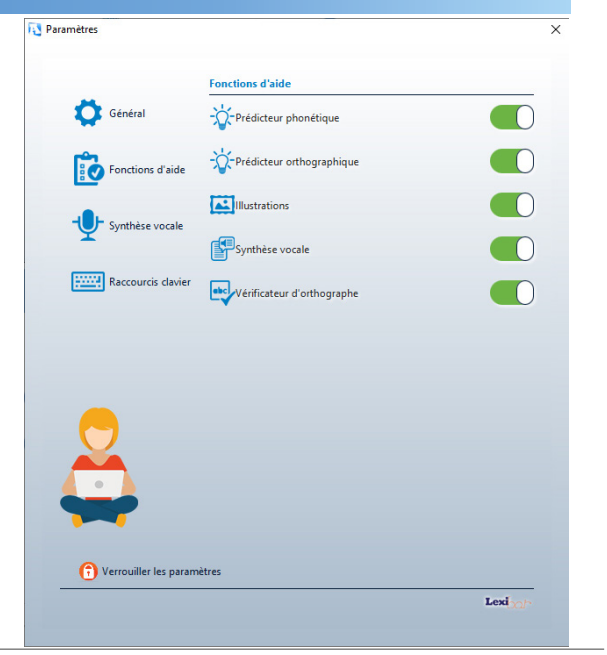

1

 $\overline{\mathcal{L}}$ 

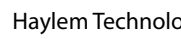

# >> Les paramètres de la synthèse vocale

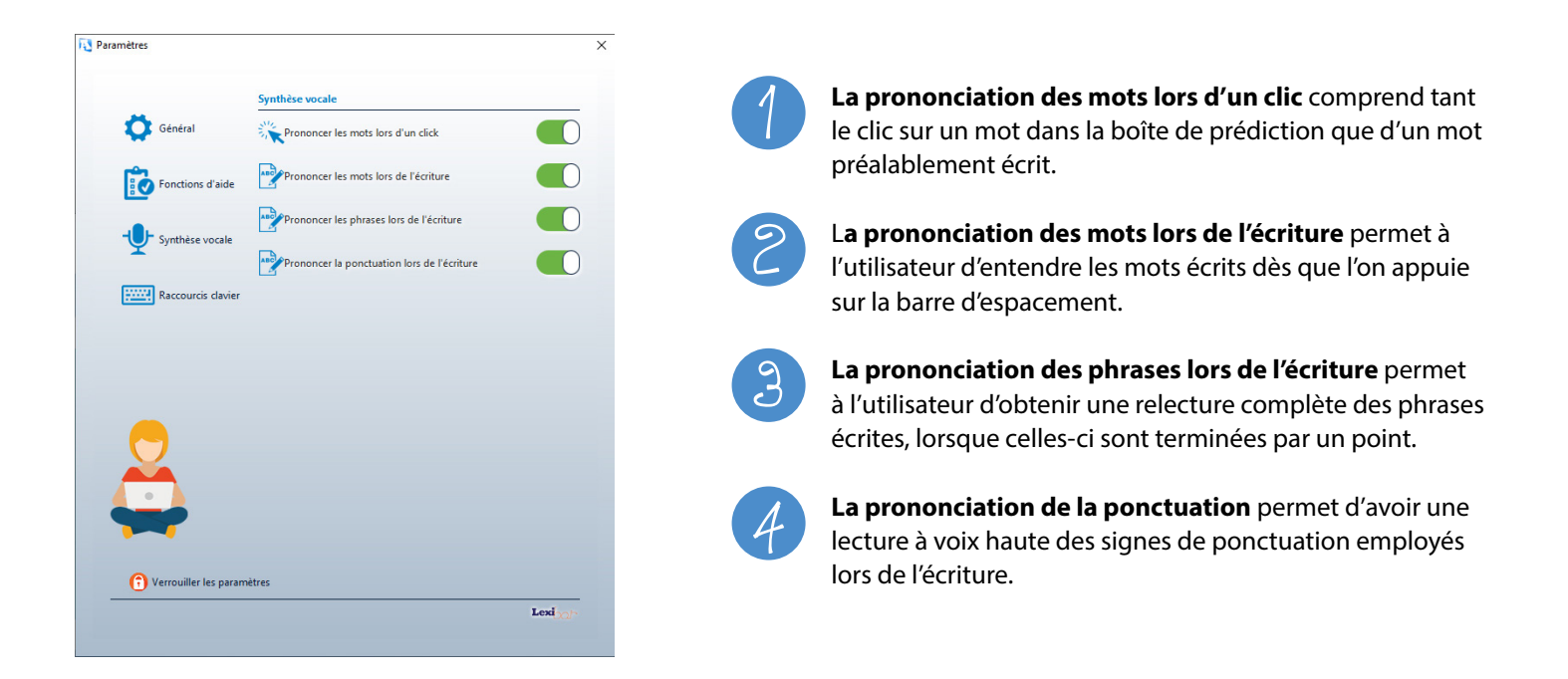

# >> Le raccourci clavier

#### Pour **activer** ou **désactive**r temporairement Lexibar

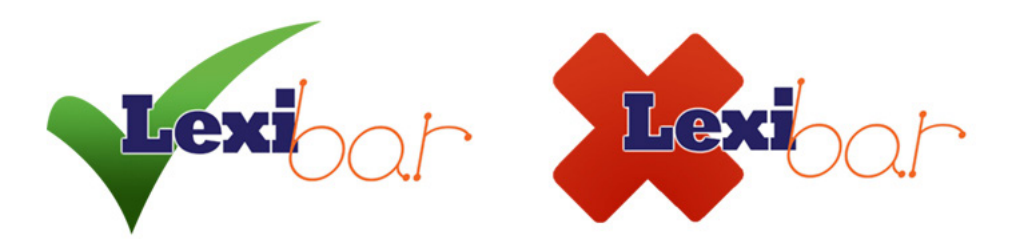

Il est possible d'activer et de désactiver rapidement le logiciel. Il vous vaudra appuyer sur les touches suivantes :

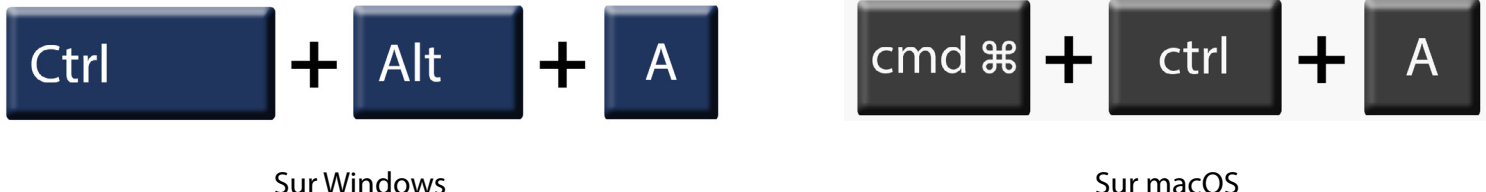

#### >> Les fonctions d'aide

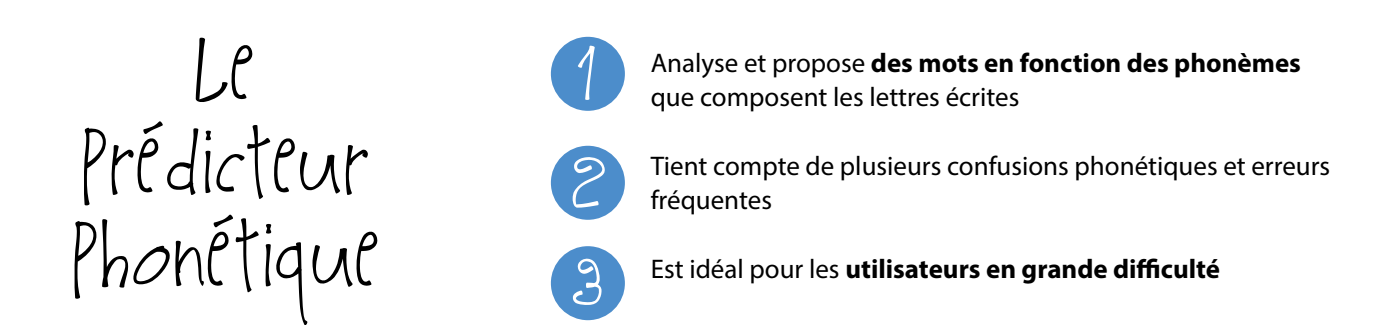

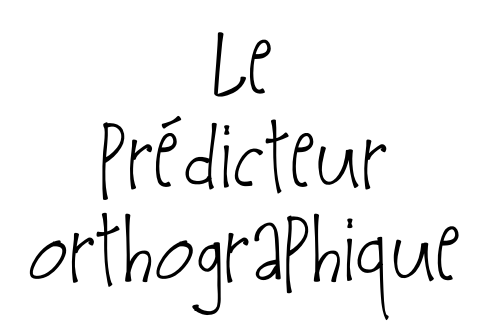

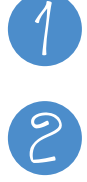

3

Analyse et propose **des mots en fonction des graphèmes**  que composent les lettres écrites

**Force l'utilisateur à se questionner** sur les lettres utilisées et sa propre stratégie d'écriture

Est idéal pour la **majorité des utilisateurs**

Les zoizos ki son den la kour menje dé grène.

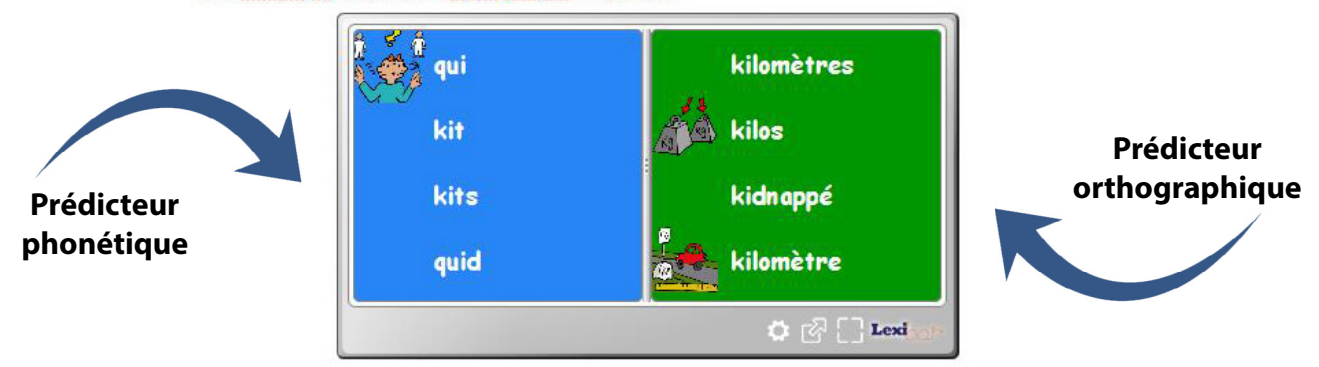

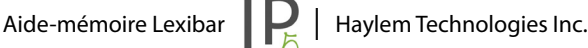

### >> Les fonctions d'aide (suite)

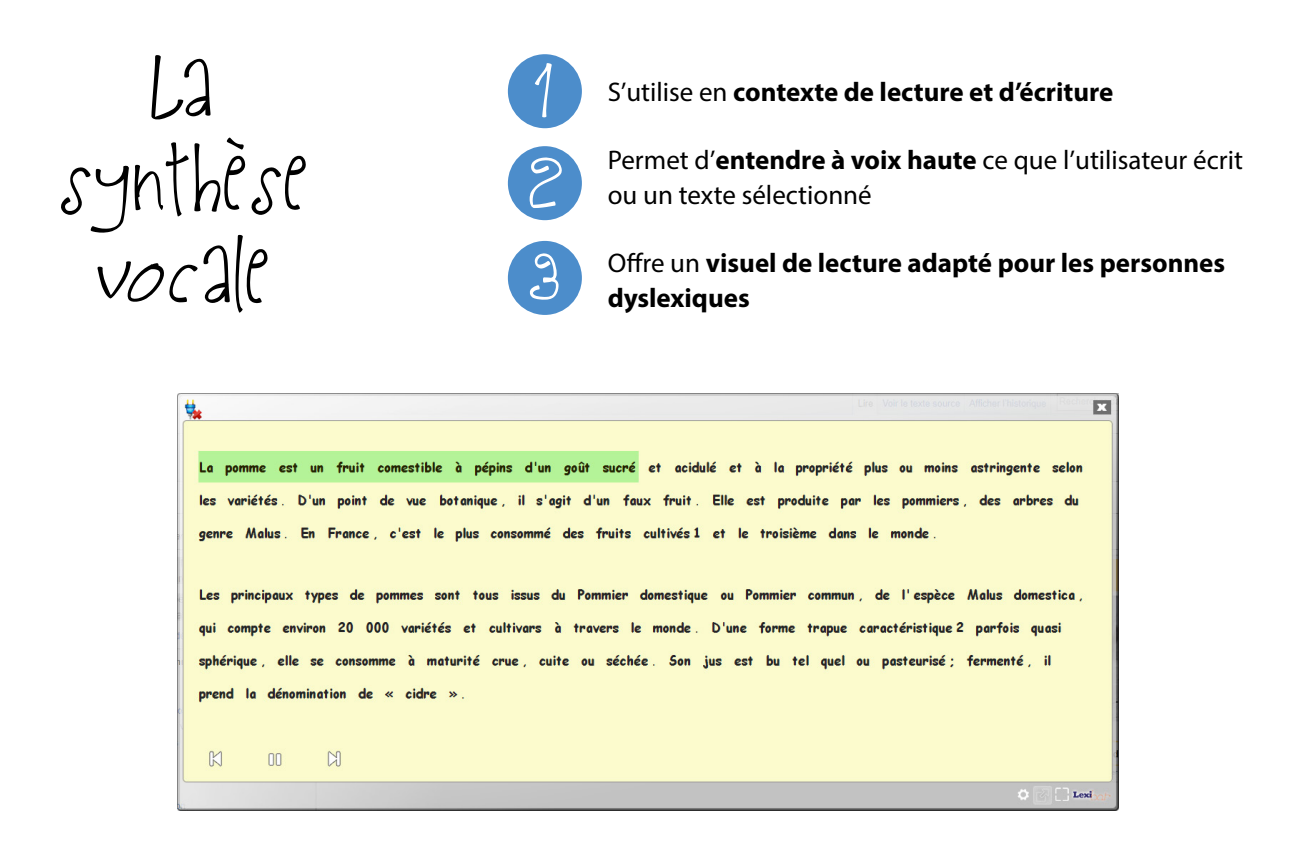

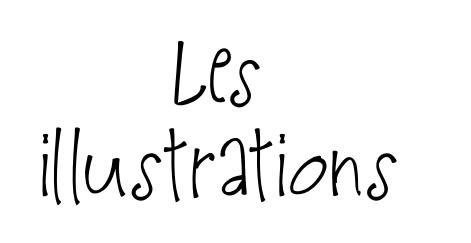

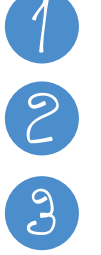

S'utilise en **contexte de lecture et d'écriture**

**Améliore la compréhension** de lecture des textes en représentant des mots avec des images

Permet d'aider l'utilisateur à **effectuer le bon choix de mots** dans la boîte de prédictions

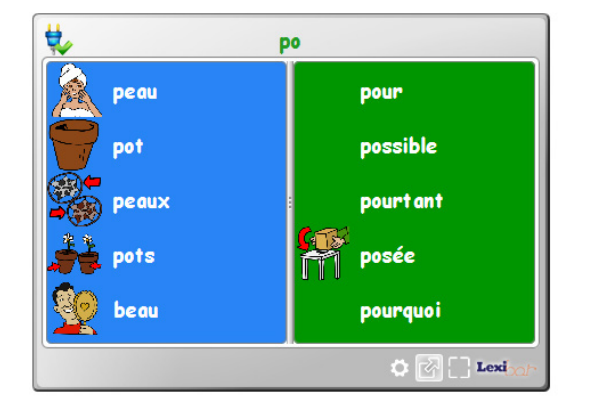

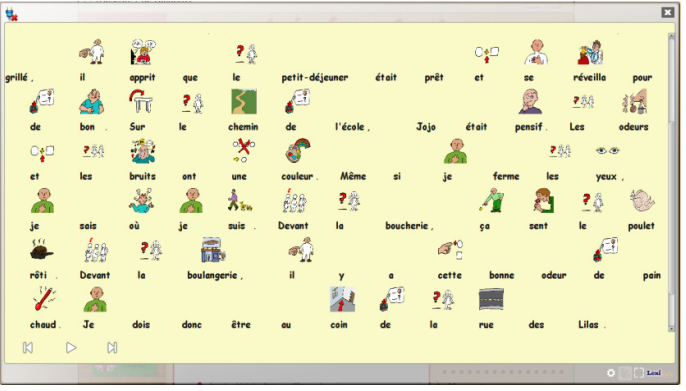

### >> Les fonctions d'aide (suite)

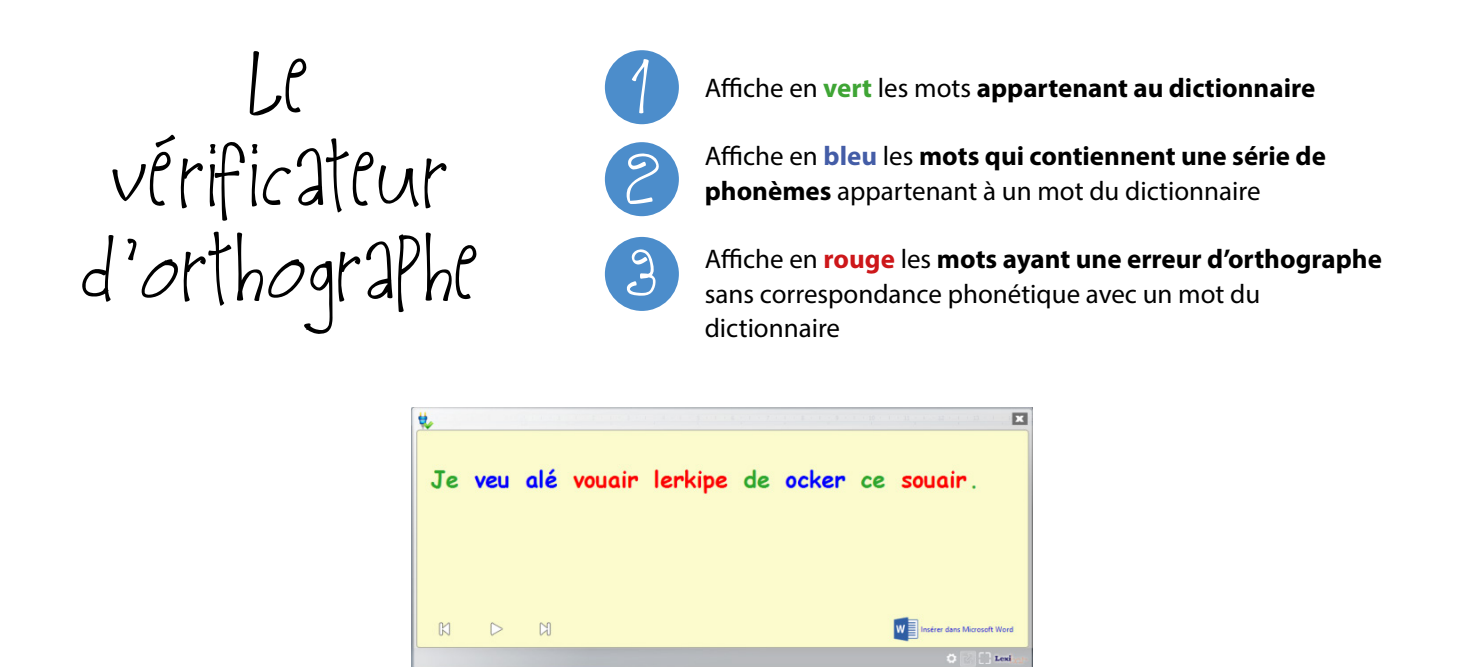

# >> Le visuel et la mise en forme

#### Pour modifier le visuel

Afin d'obtenir un visuel différent, vous devez **faire pivoter la fenêtre à l'aide du curseur**. Lorsque vous verrez apparaître la main lors du survol de la bande grise, vous pourrez effectuer un clic de souris pour faire pivoter la fenêtre et ainsi changer de visuel.

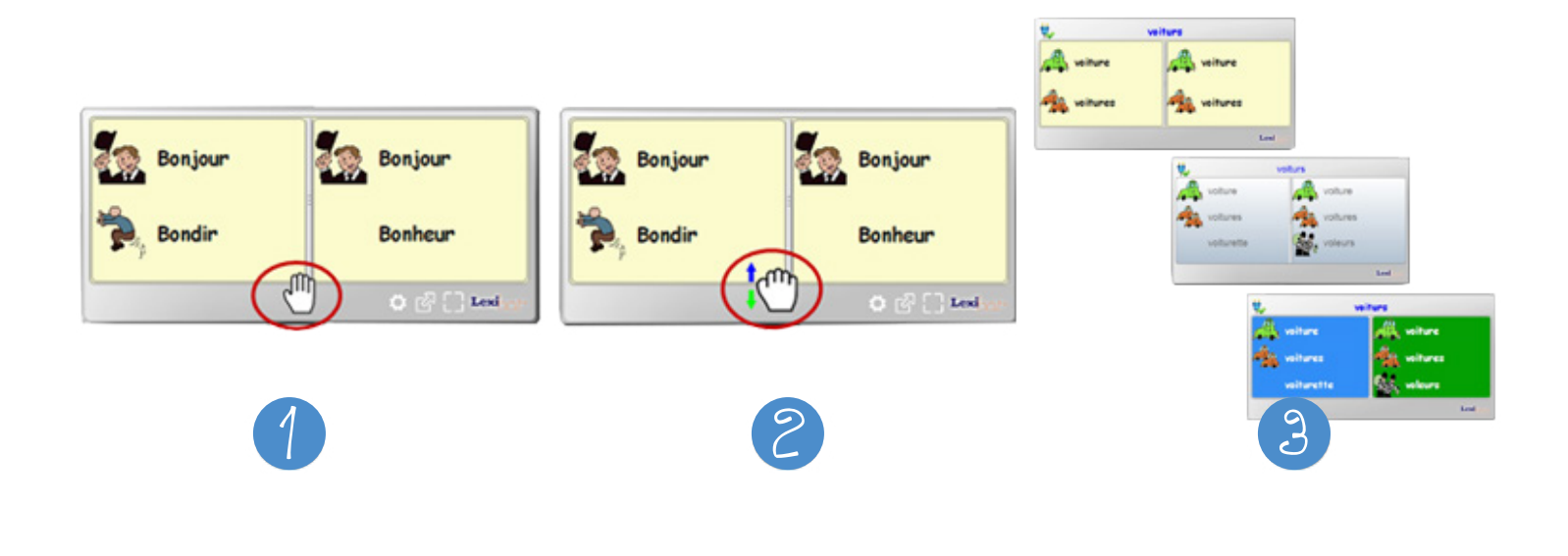

# >> Le visuel et la mise en forme (suite)

#### Pour changer le zoom

La fonction zoom permet de **modifier la taille des caractères et des illustrations** présentes dans la fenêtre de prédictions ainsi que dans la fenêtre de lecture.

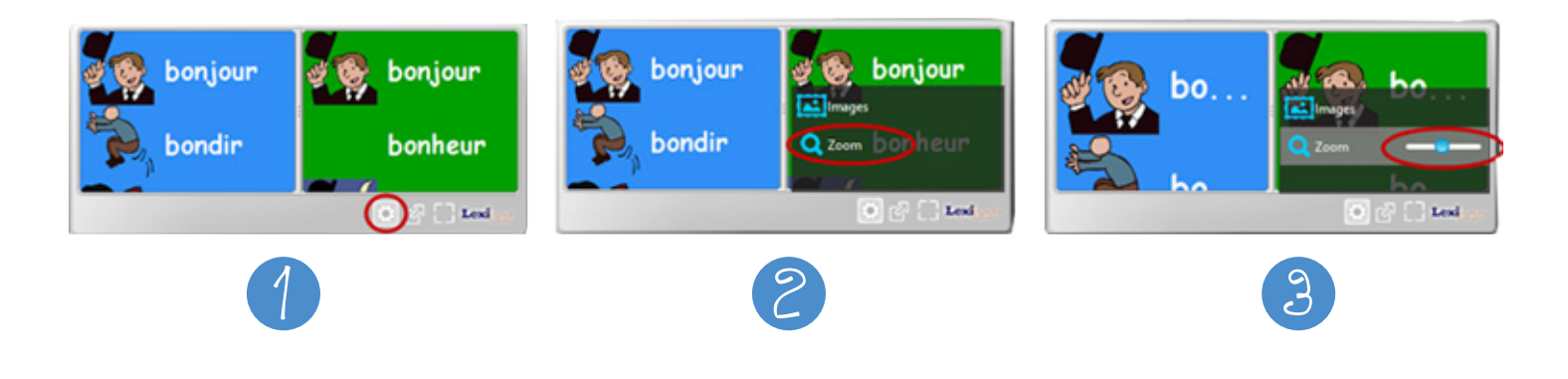

#### Pour activer et désactiver les illustrations

Il est possible d'activer et de désactiver rapidement les illustrations, tant dans la boîte de prédictions que dans la fenêtre de lecture de manière indépendante. **Il vous suffit de cliquer sur le bouton des paramètres.**

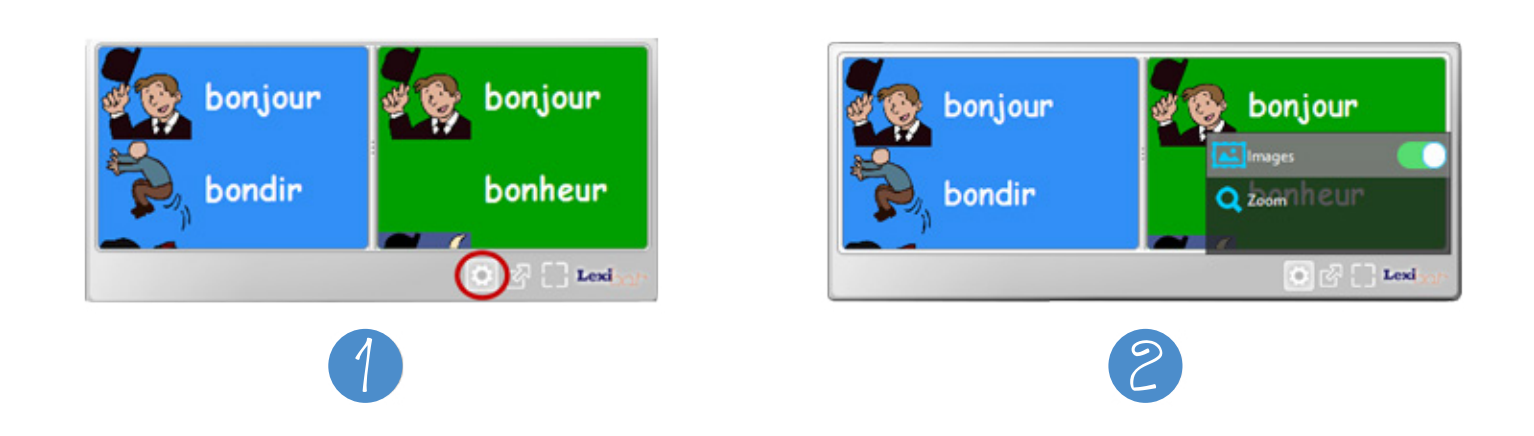

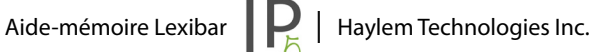

#### >> Les fonctions d'aide gratuites

 $\int$ 

Lexibar offre maintenant la possibilité d'utiliser 3 fonctions d'aide **gratuitement**. Les voici :

Le prédicteur orthographique

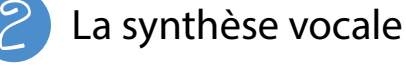

3 Le vérificateur d'orthographe

Pour utiliser les fonctions gratuites, vous devrez d'abord télécharger le Lexibar via [https://lexibar.ca/fr/telecharger,](https://lexibar.ca/fr/telecharger) puis une fois le logiciel installé, cliquer sur **« poursuivre gratuitement »**.

#### >> Les tutoriels vidéo

En tout temps, il est possible de **visionner nos tutoriels vidéo** pour parfaire vos connaissances du logiciel.

> [Tutoriel – Prédicteur phonétique](https://youtu.be/UD6fx2BBJSE)  [Tutoriel – Prédicteur orthographique](https://youtu.be/yWhi5A2OoK4) [Tutoriel – Synthèse vocale](https://youtu.be/3mVzc9uigbo) [Tutoriel – Illustrations](https://youtu.be/EaAxOI7aQiY) [Tutoriel – Vérificateur d'orthographe](https://youtu.be/wiHD_AGjY6g) [Tutoriel – Téléchargement, installation et paramètres](https://youtu.be/s5G64z-Hdbc) [Vidéo – Lexibar et la lecture des textes numérisés](https://www.youtube.com/watch?v=OEZ4F9ai2nc&t=11s) [Vidéo – Lexibar et Libre Office \(ou autres logiciels libres / non connectés\)](https://www.youtube.com/watch?v=oY-XmQr17IM&t=92s)

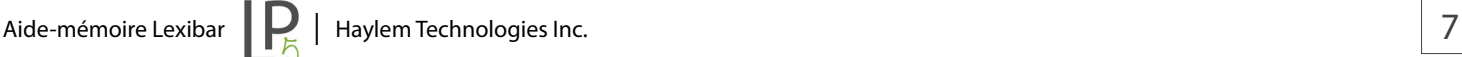